# HULFT Squareアプリケーション仕様書

電子契約システム

GMOサイン

# **GMOサイン向けHULFT Squareアプリケーション コネクション設定(GMOサイン側)**

# **コネクション設定**

HULFT SquareとGMOサインの接続に必要な設定に関して記述する

# **GMOサイン側設定**

GMOサインのメーカーへAPI利用の旨を連絡し、request URL、および顧客IDとシークレットキーを取得する必要がある

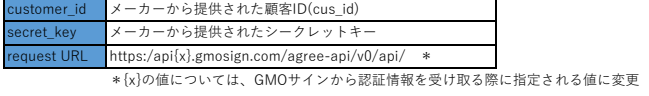

# **GMOサイン向けHULFT Squareアプリケーション コネクション設定(HULFT Square側)**

# **コネクション設定**

HULFT SquareとGMOサインの接続に必要な設定に関して記述する

# **HULFT Square側設定**

APIリクエストを送信するためのコネクション設定をHULFT Squareで作成する

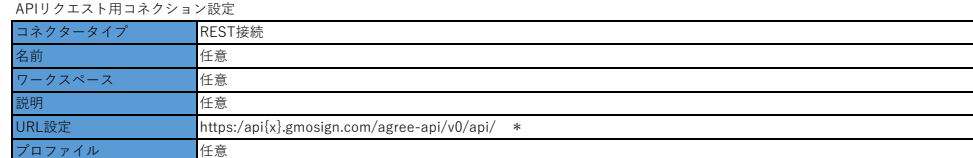

■<del>』。。</del><br>\*{x}の値については、GMOサインから認証情報を受け取る際に指定される値に変更

# **GMOサイン向けHULFT Squareアプリケーション スクリプト設定(アクセストークンを取得)**

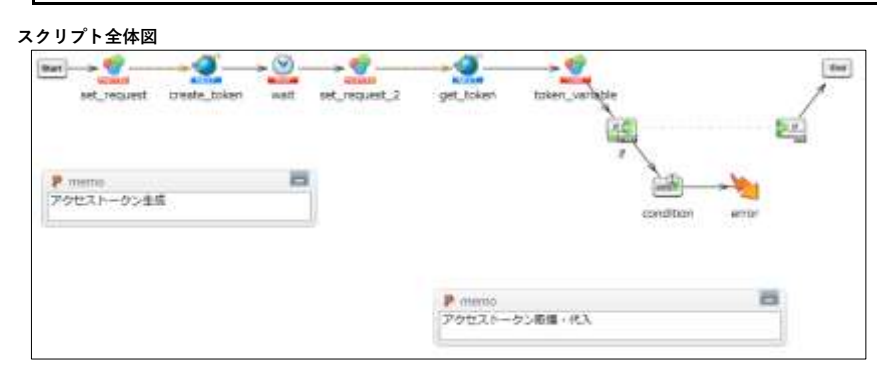

# **スクリプト動作概要**

GMOサインのAPIを利用するためのaccess tokenを取得する

\*以下設定のオレンジ色で色付けされている設定は、スクリプトをインポートするだけでは設定されないため、 スクリプトのインポート後に手動で入力する必要がある

## **スクリプト基本設定**

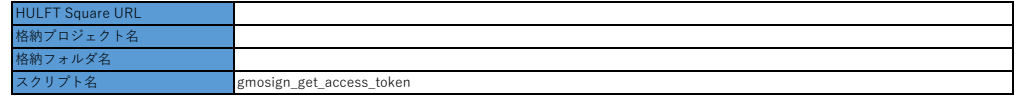

# **スクリプト変数**

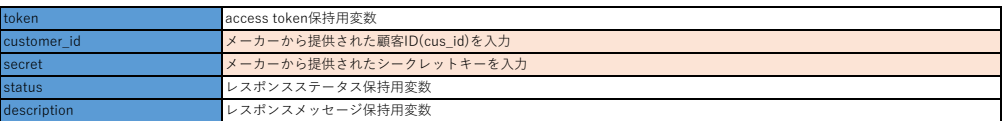

# **スクリプト詳細設定**

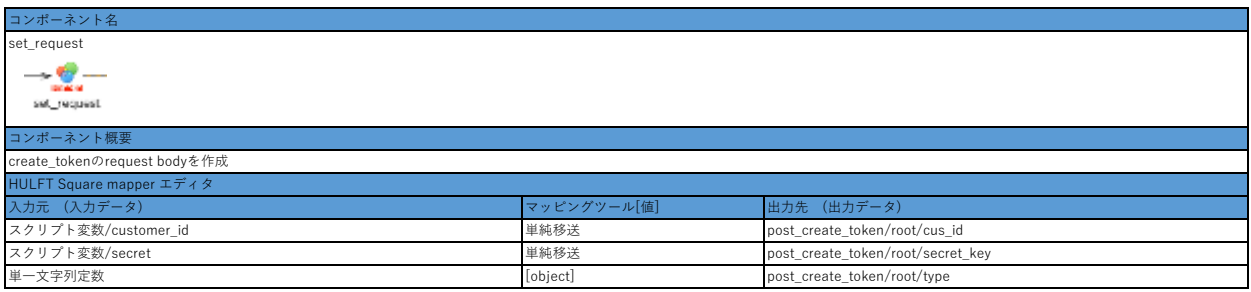

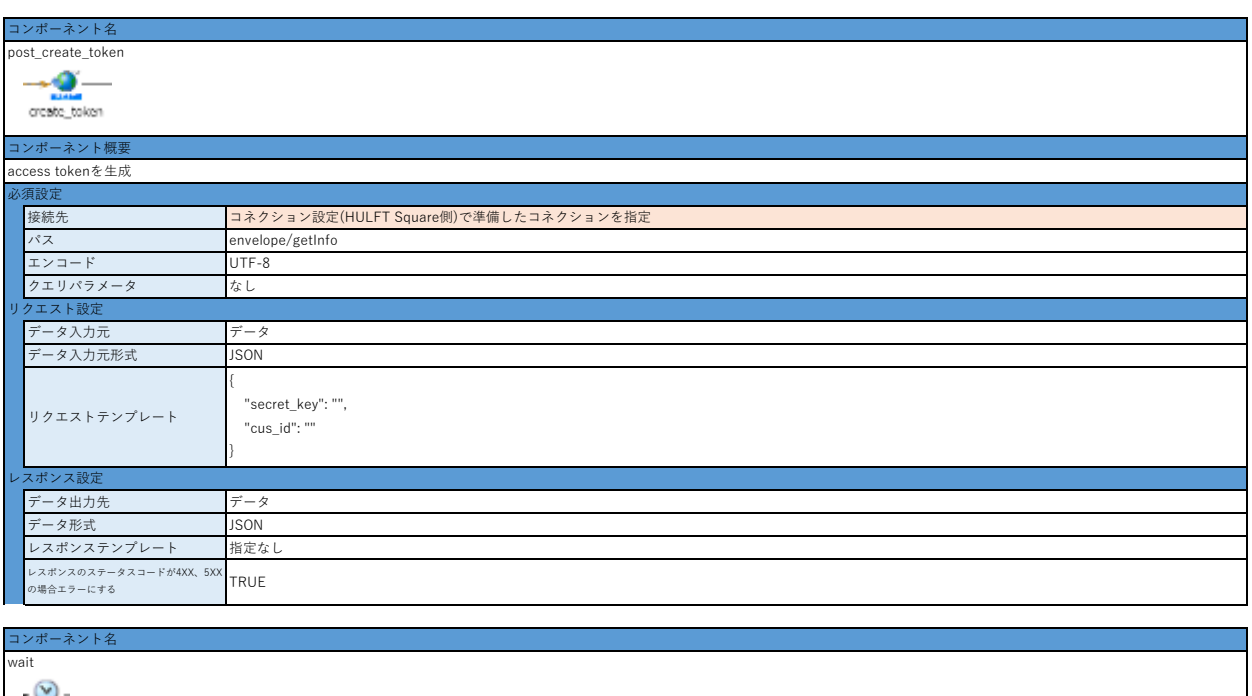

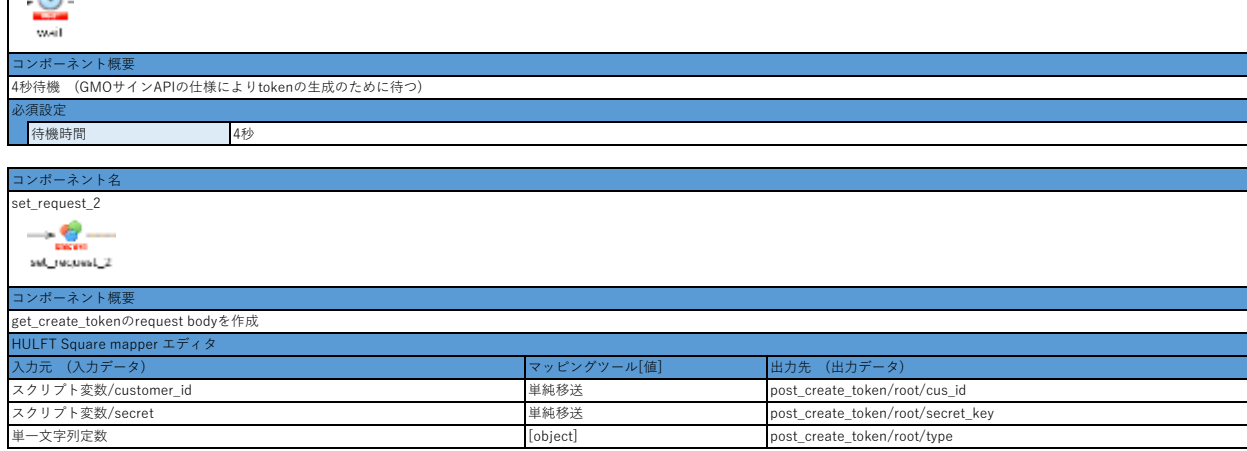

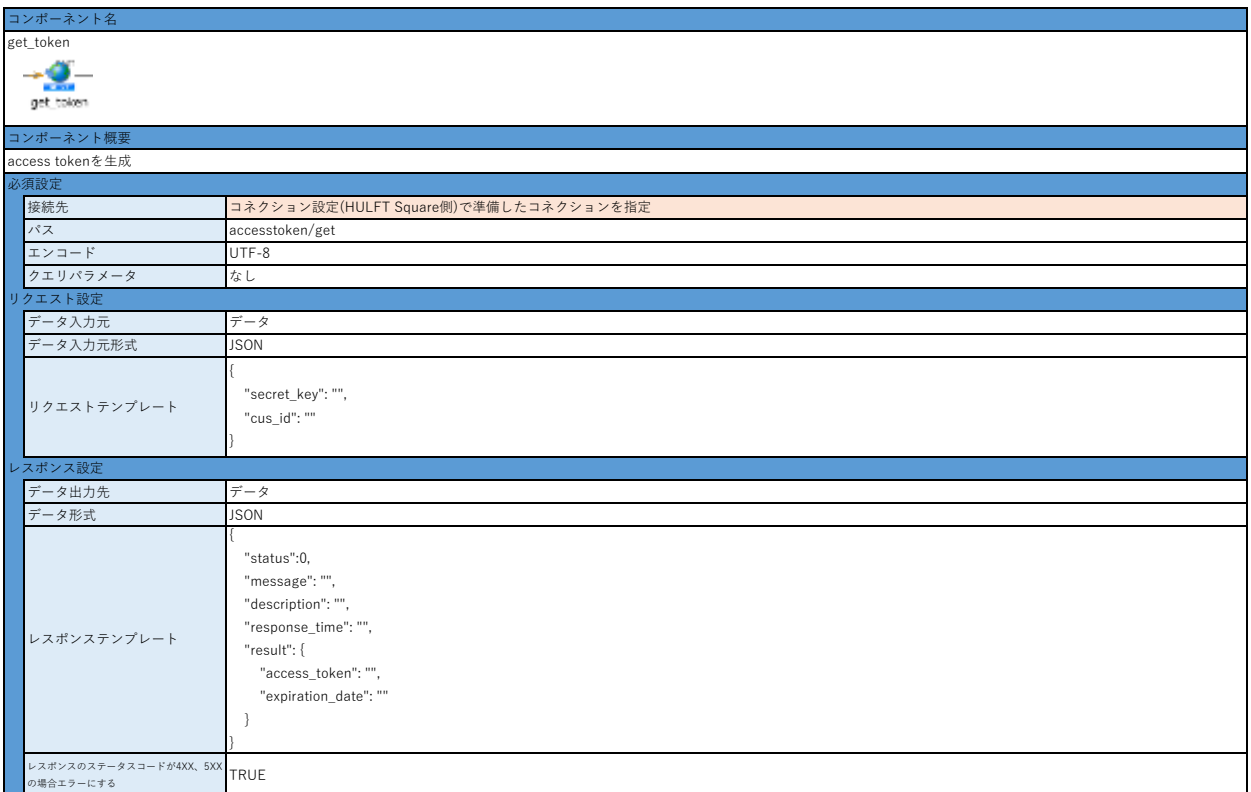

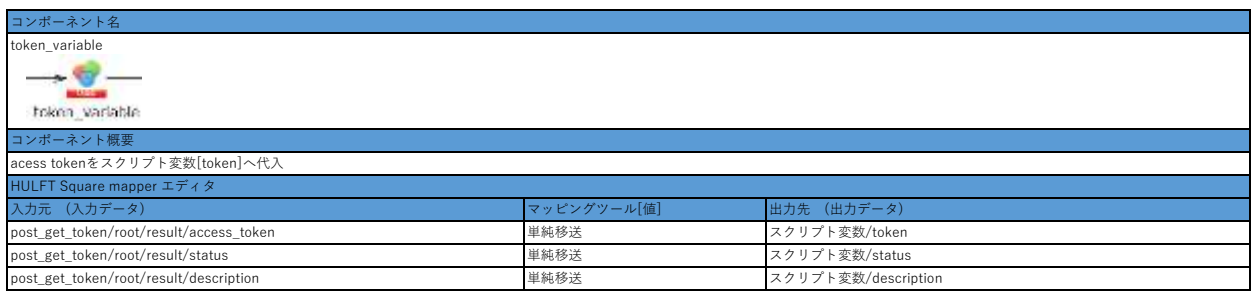

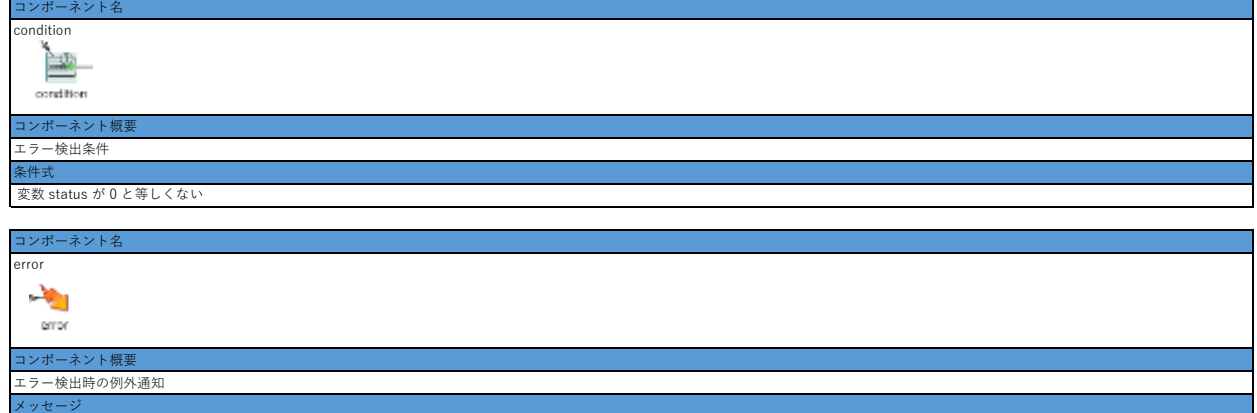

\${description}

- 1. 「コネクション設定(GMOサイン側)」を設定する
- 2. 「コネクション設定(HULFT Square側)」を設定する
- 3. アプリケーションをインストールし、同梱されている本サンプルスクリプトをコピーして任意のプロジェクトにコピーする
- 4. スクリプト変数の初期値を入力する
	- ・customer\_id
	- ・secret\_key
- 5. コンポーネント[create\_token],[get\_token]の接続先を設定する
- ・「必須設定」の「接続先」の設定
- 6. スクリプトを実行する

# **GMOサイン向けHULFT Squareアプリケーション スクリプト設定(文書管理番号を取得)**

# **スクリプト全体図**

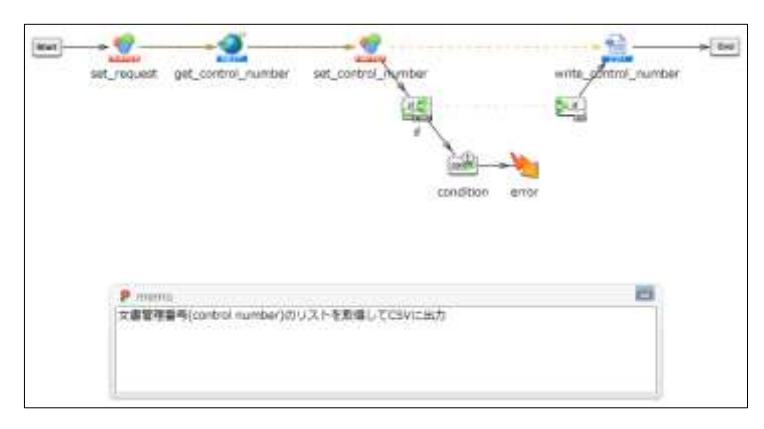

# **スクリプト動作概要**

GMOサイン上の署名済書類の文書管理番号(control number)を取得してCSVに出力する

\*以下設定のオレンジ色で色付けされている設定は、スクリプトをインポートするだけでは設定されないため スクリプトのインポート後に手動で入力する必要がある

# **スクリプト基本設定**

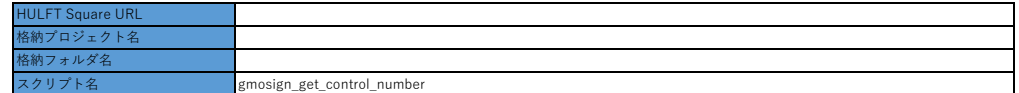

# **スクリプト変数**

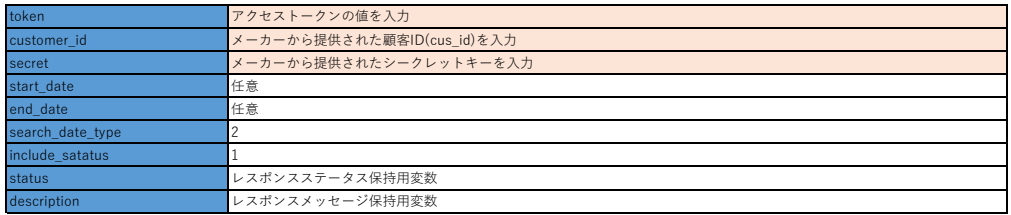

# **スクリプト詳細設定**

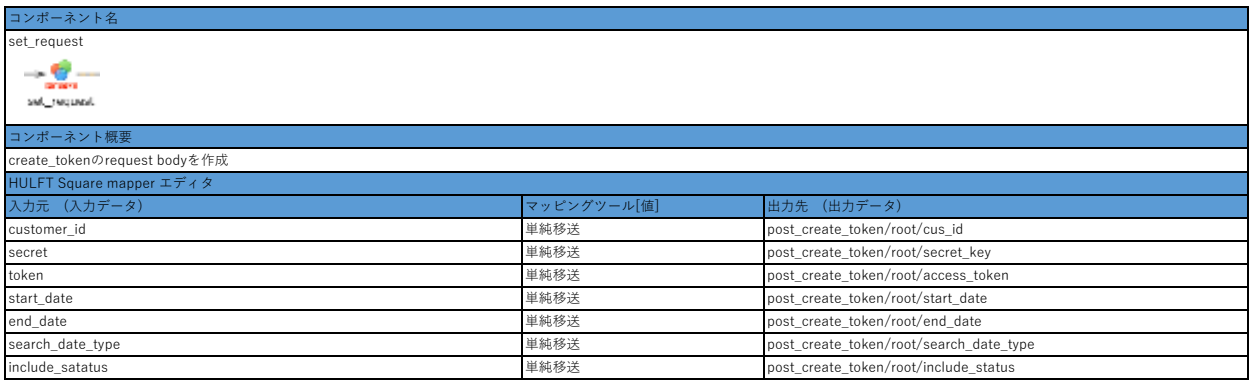

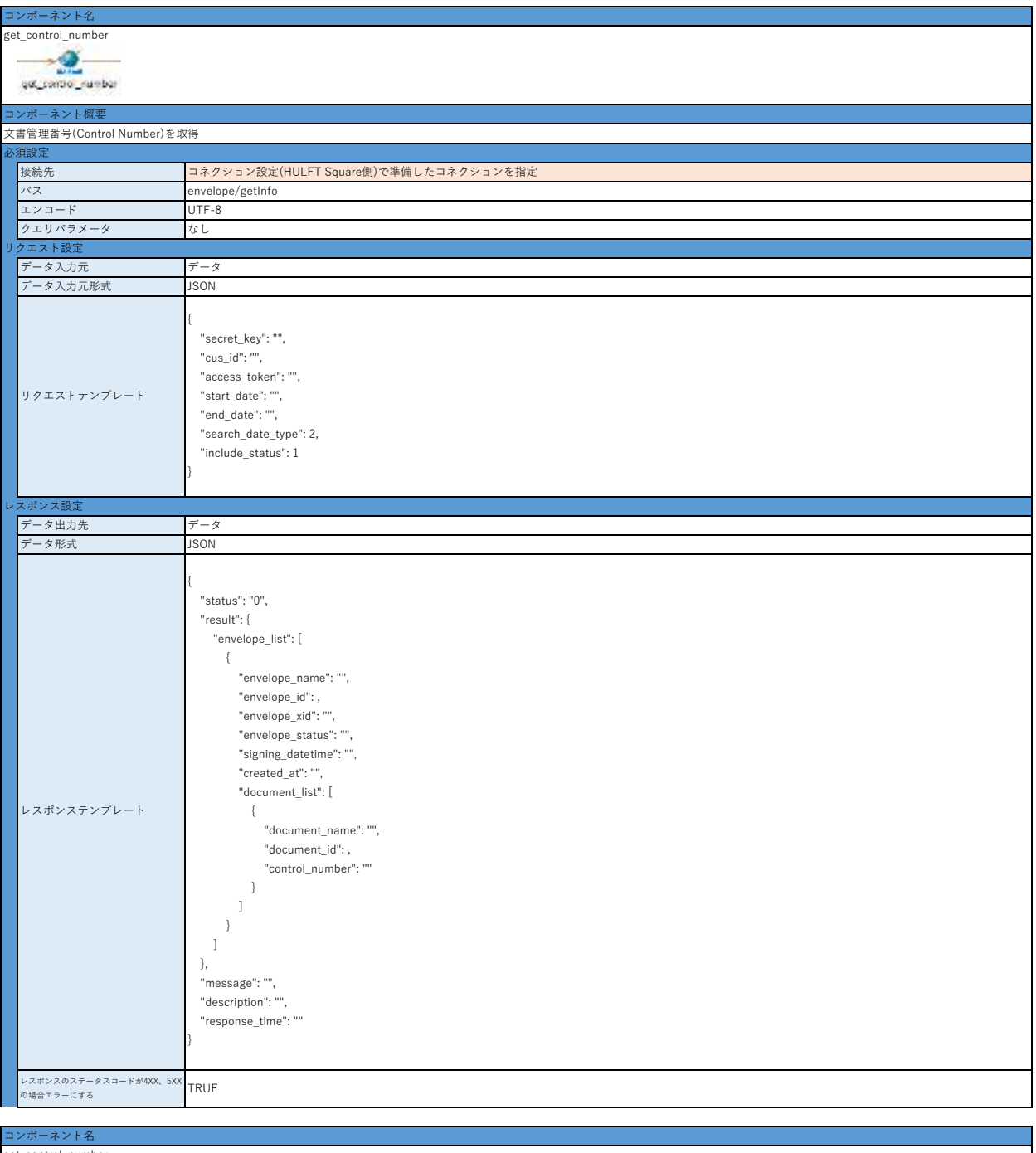

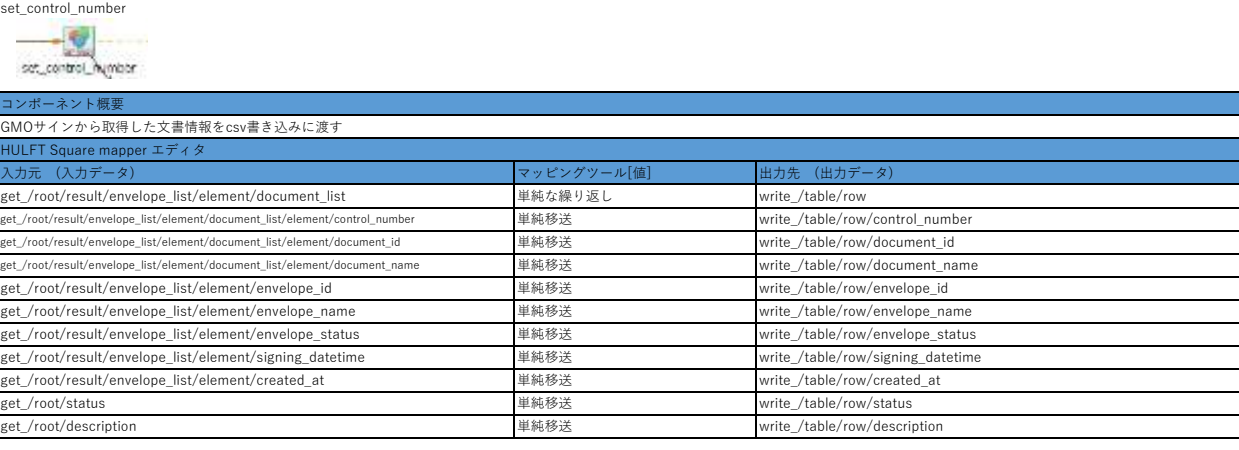

コンポーネント名

condition

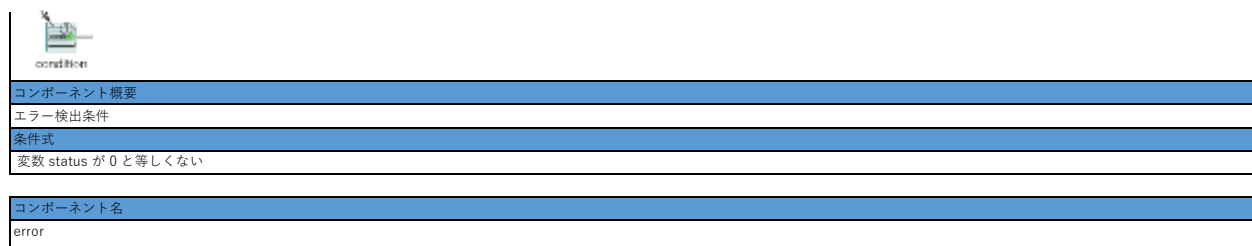

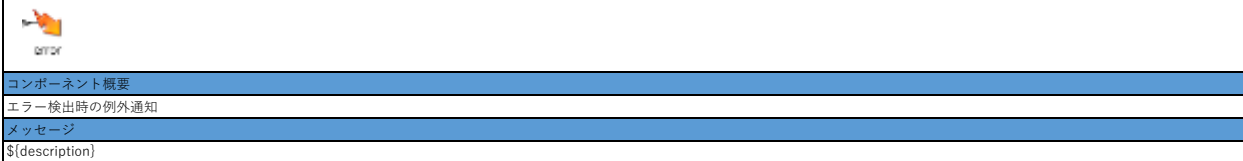

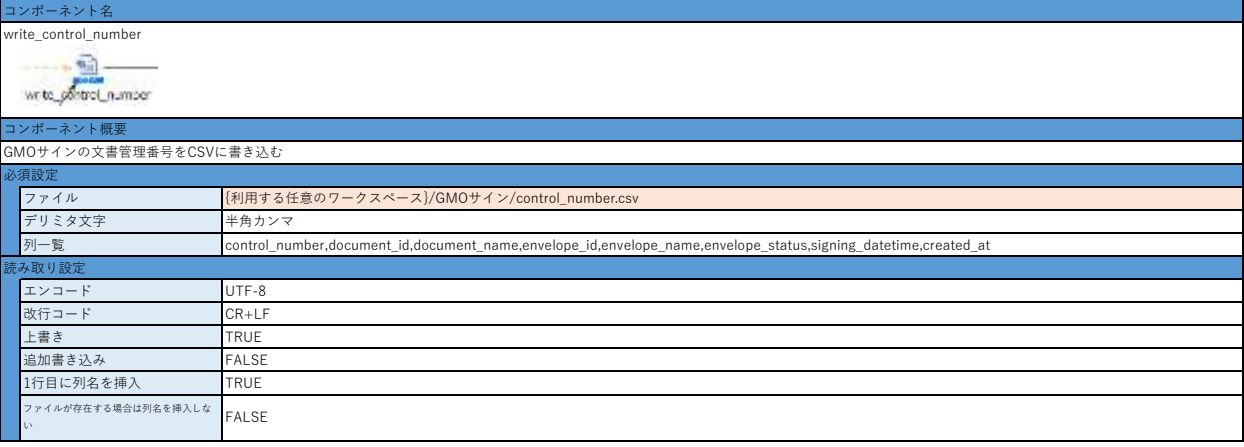

- 1. 「コネクション設定(GMOサイン側)」を設定する
- 2. 「コネクション設定(HULFT Square側)」を設定する
- 3. アプリケーションをインストールし、同梱されている本サンプルスクリプトをコピーして任意のプロジェクトにコピーする
- 4. スクリプト変数の初期値を入力する
	- ・customer\_id
	- ・secret\_key
	- ・access\_token
- 5. コンポーネント[get\_control\_number]の接続先を設定する
- ・「必須設定」の「接続先」の設定
- 6. 下記コンポーネントのファイルパスを設定する ・ write\_control\_number
- 7. スクリプトを実行する

# **GMOサイン向けHULFT Squareアプリケーション スクリプト設定(契約書のダウンロードURLと署名者情報を取得)**

**スクリプト全体図**

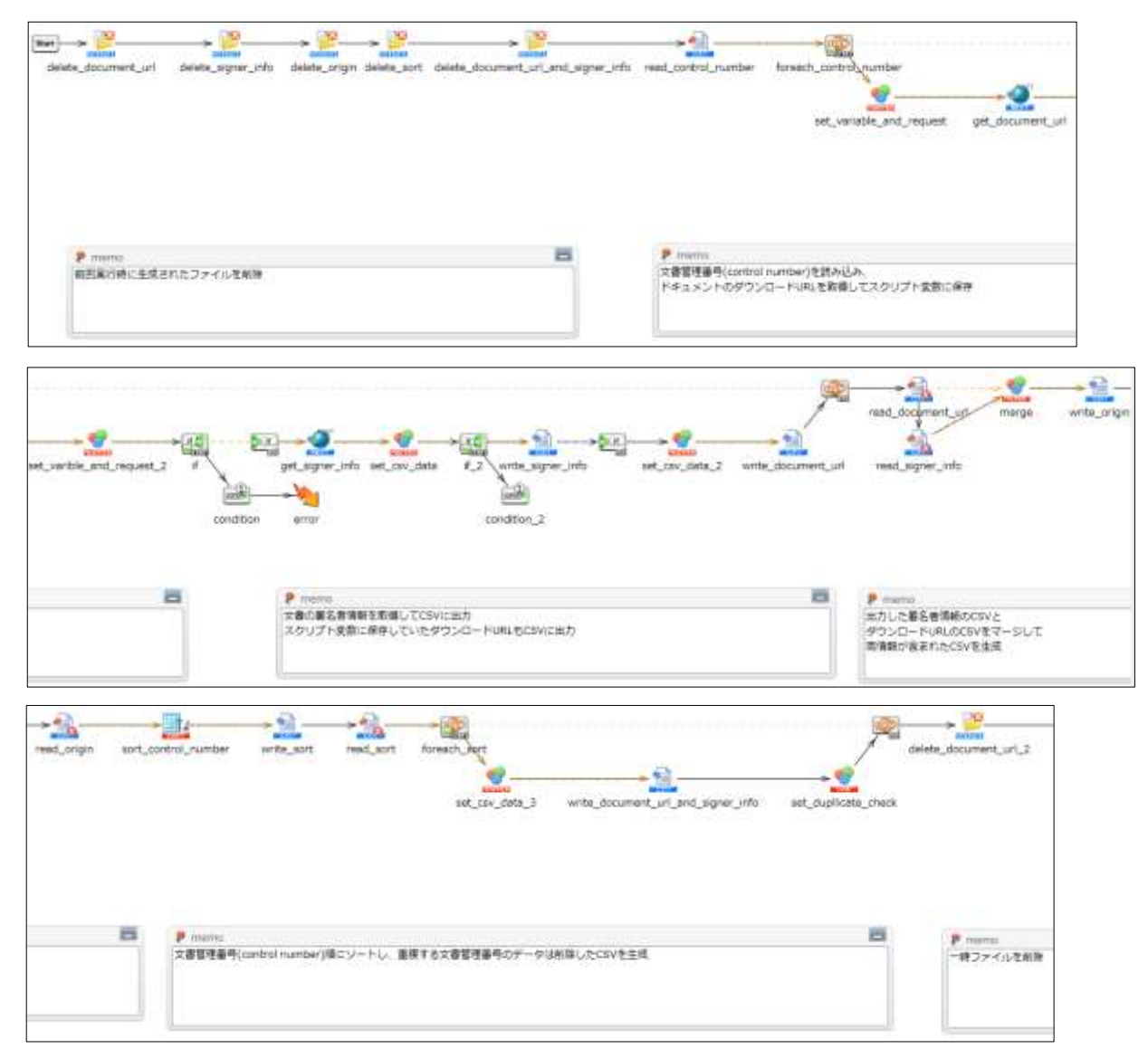

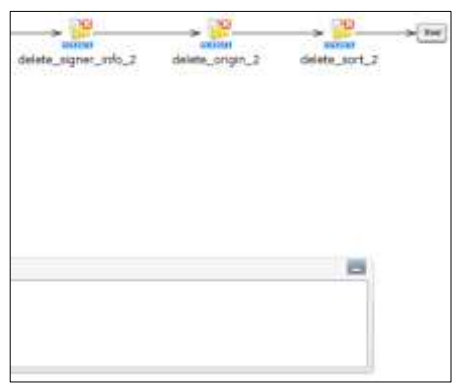

# **スクリプト動作概要**

文書管理番号(control\_number)に対応した契約書のダウンロードURLと署名者情報を取得し、CSVに出力する

\*以下設定のオレンジ色で色付けされている設定は、スクリプトをインポートするだけでは設定されないため スクリプトのインポート後に手動で入力する必要がある

# **スクリプト基本設定**

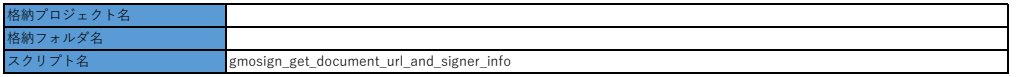

# **外部システムから取り込む値/ファイル**

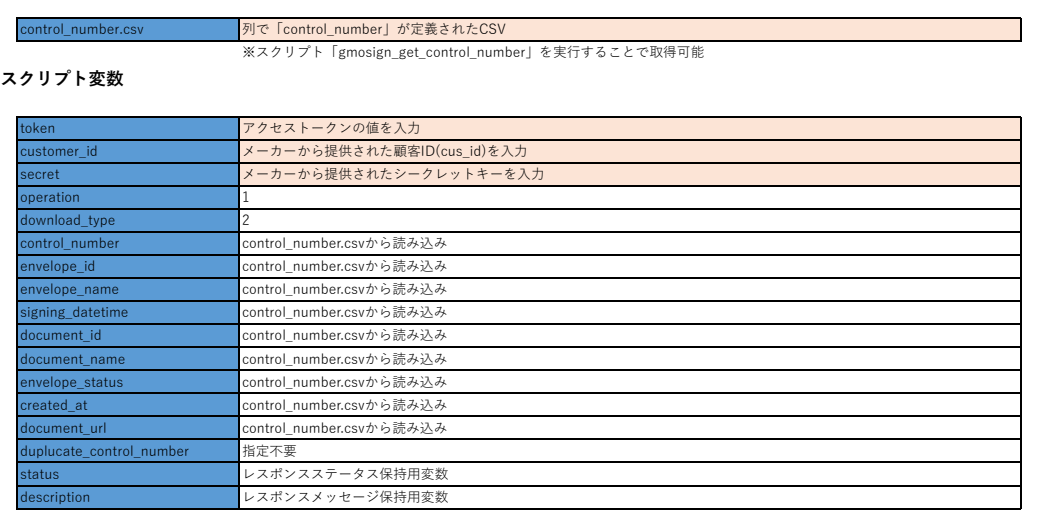

# **スクリプト詳細設定**

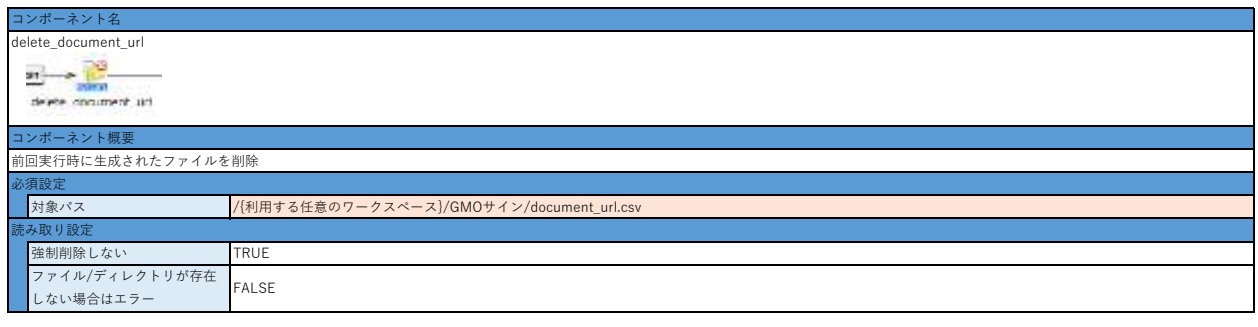

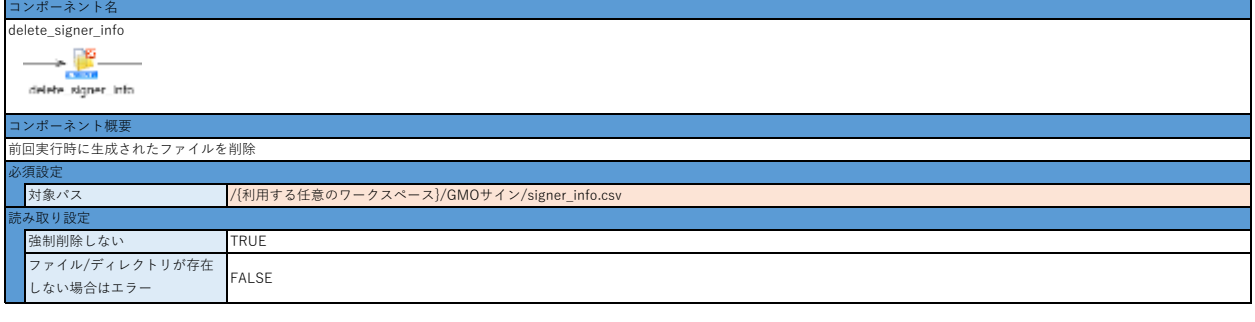

h

1ンポーネント

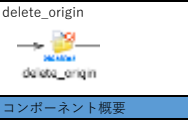

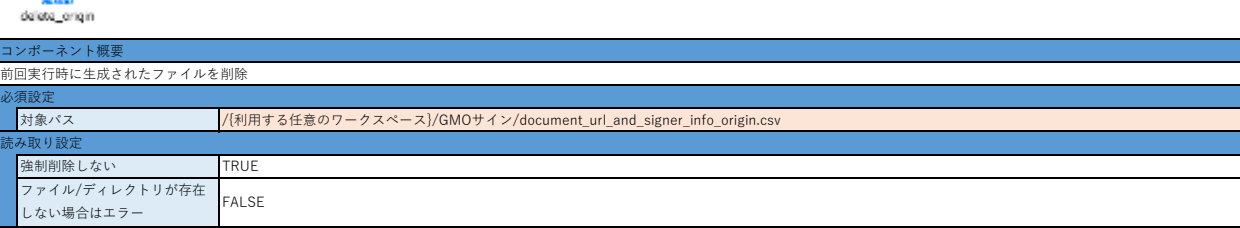

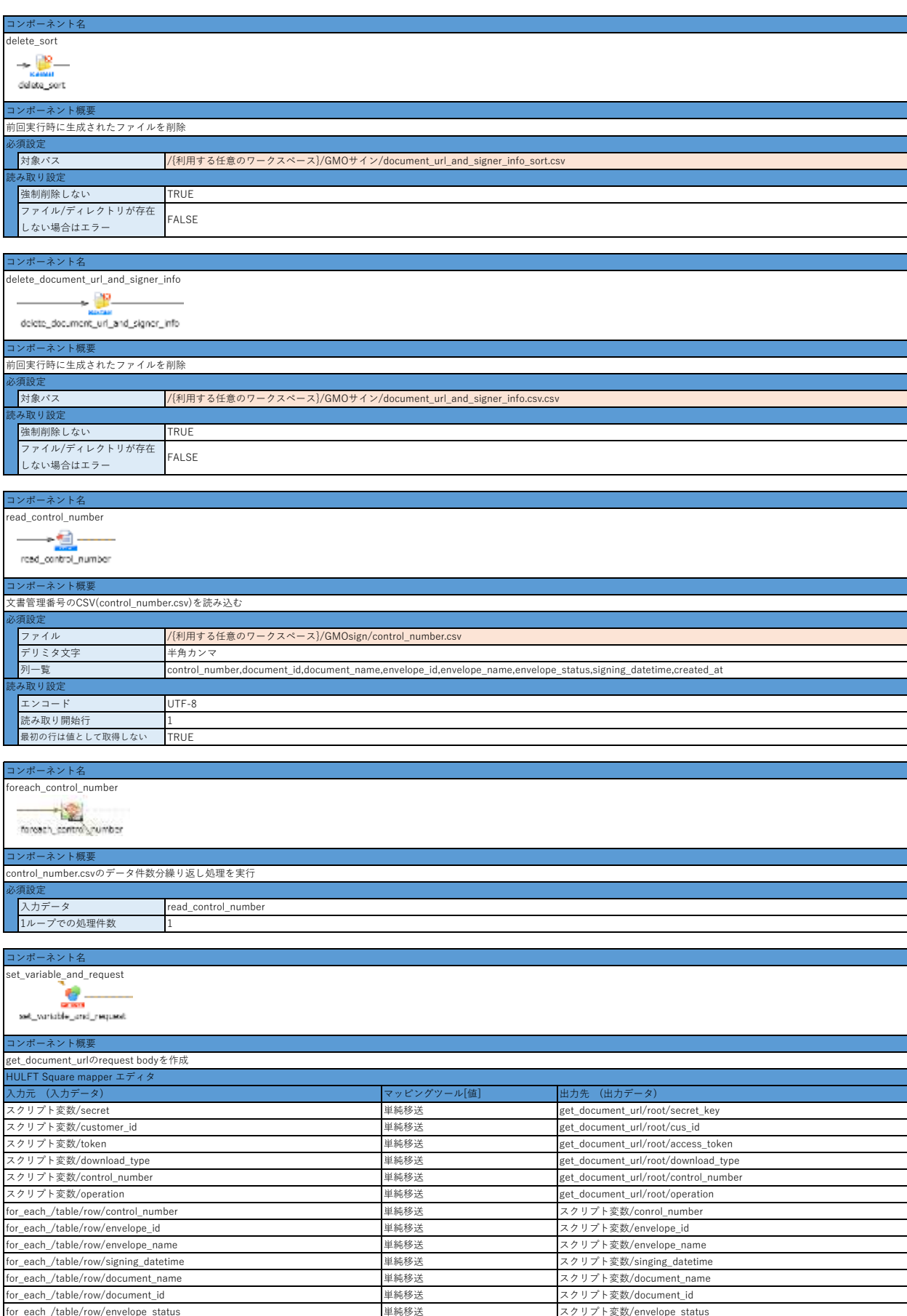

for\_each\_/table/row/created\_at <br>
for\_each\_/table/row/created\_at 単純移送 スクリプト変数/created\_at

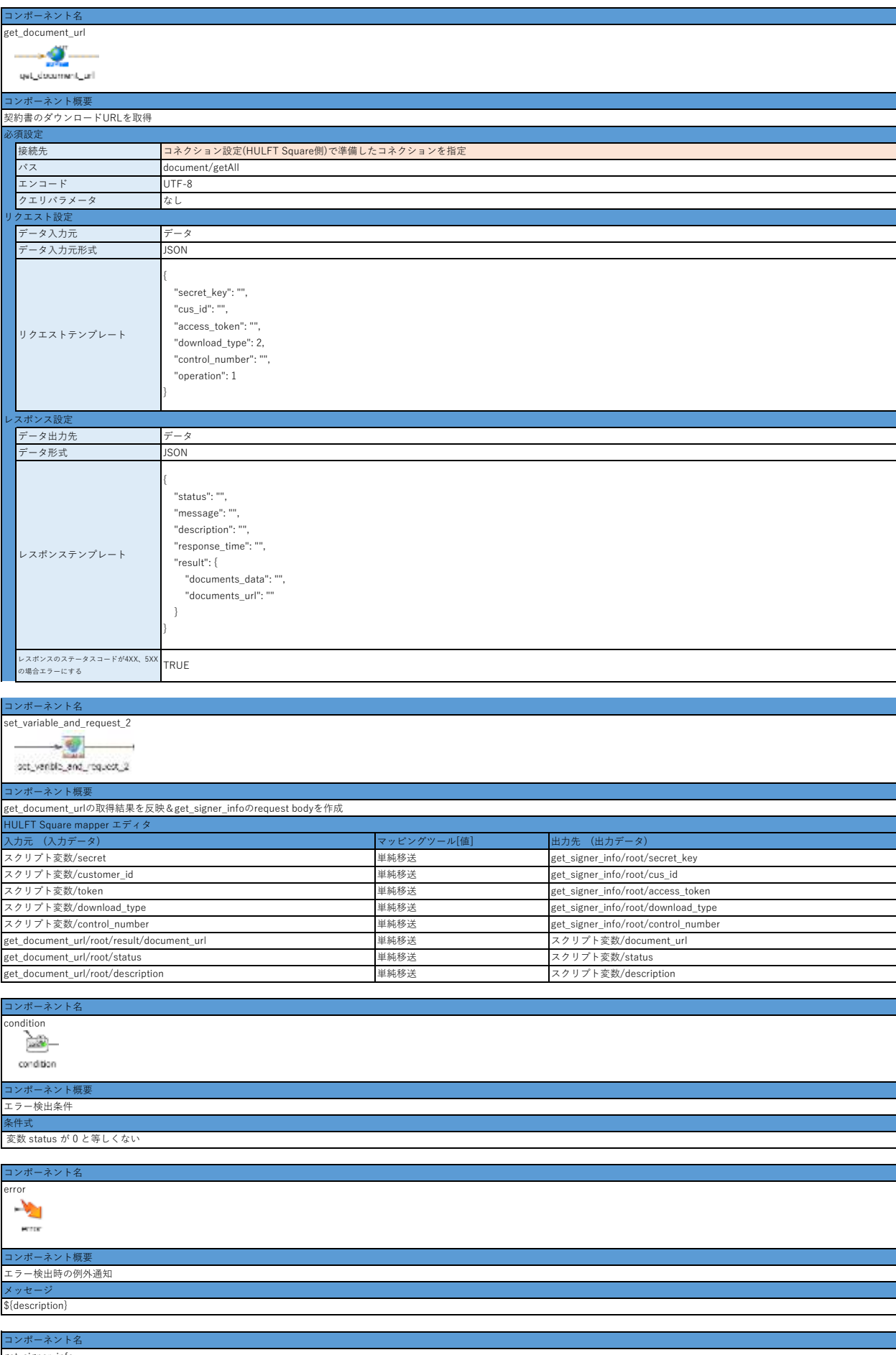

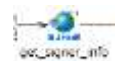

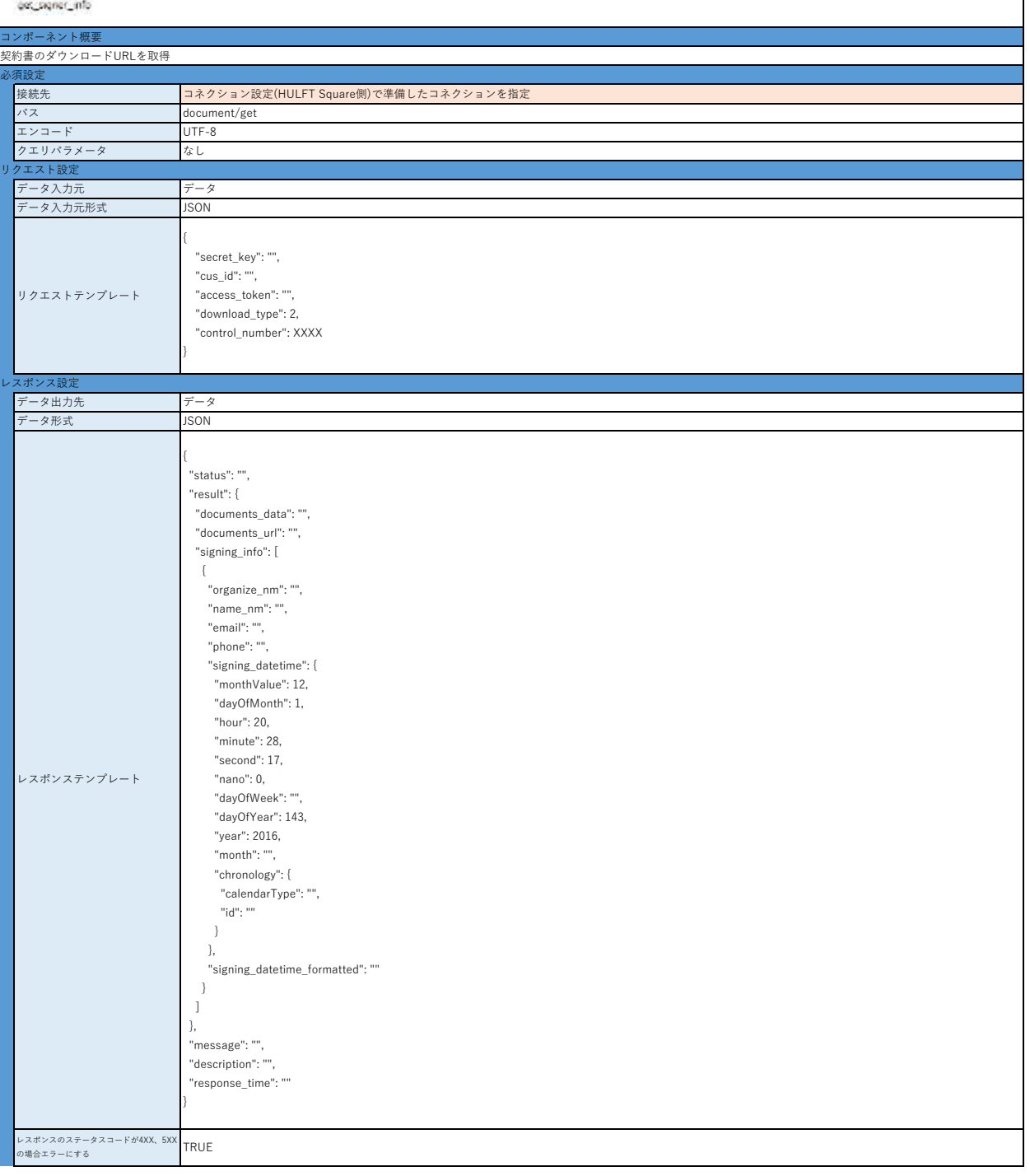

 $\vert$ 

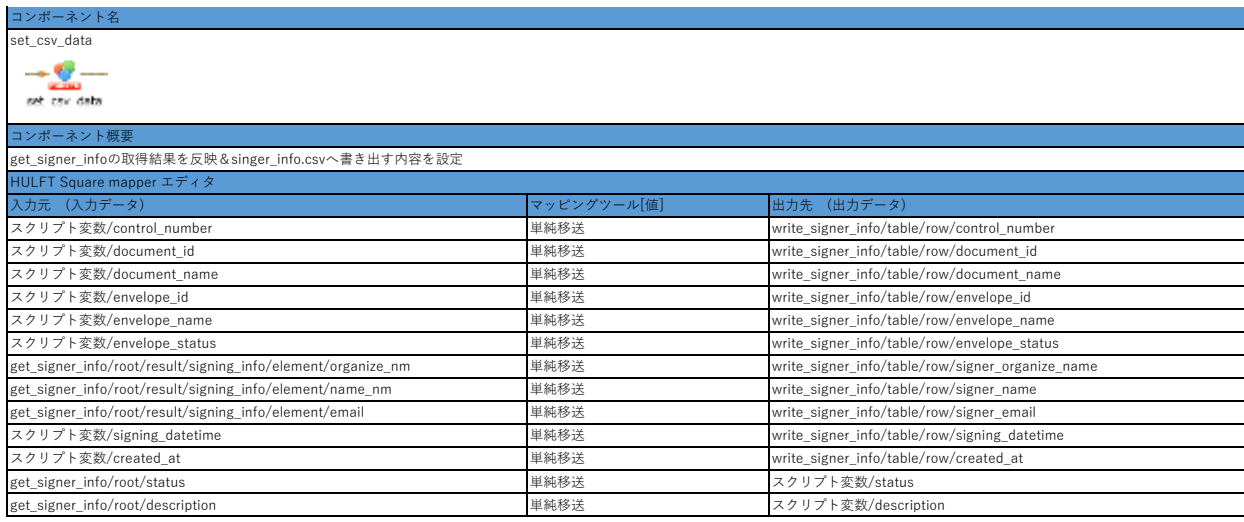

# コンポーネント名

# condition\_2 condition  $2$

## コンポーネント概要 署名対象ではない文書の処理をスキップ 条件式

## 変数 status が 0 と等しくない

# コンポーネント名

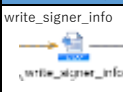

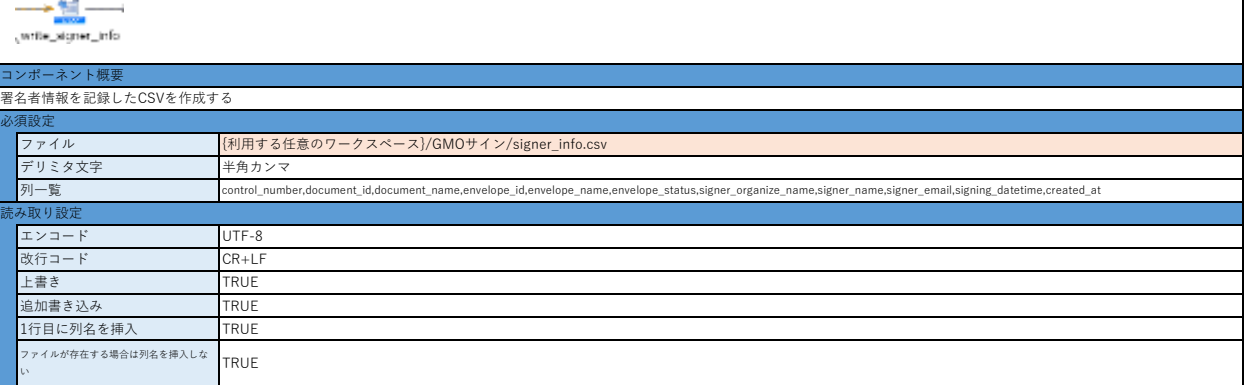

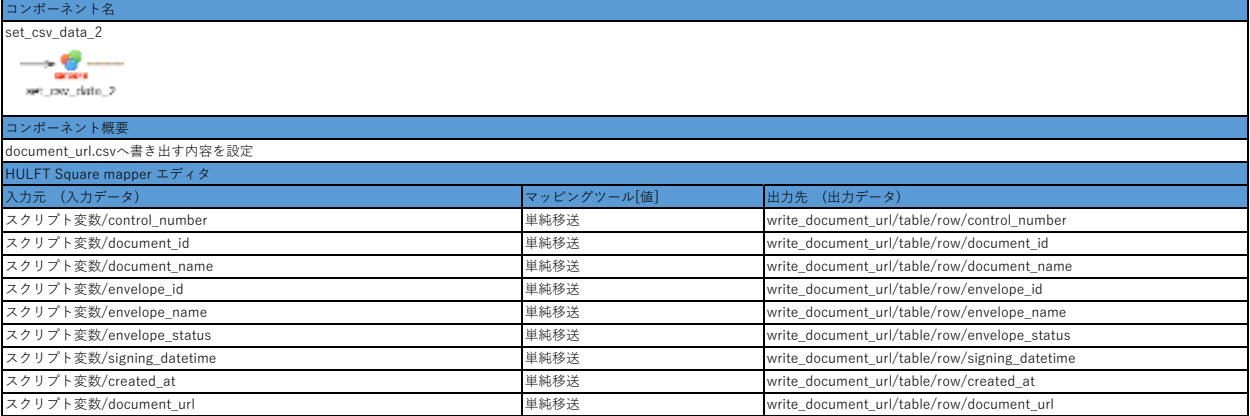

# コンポーネント名

# write\_document\_url<br>write\_document\_url

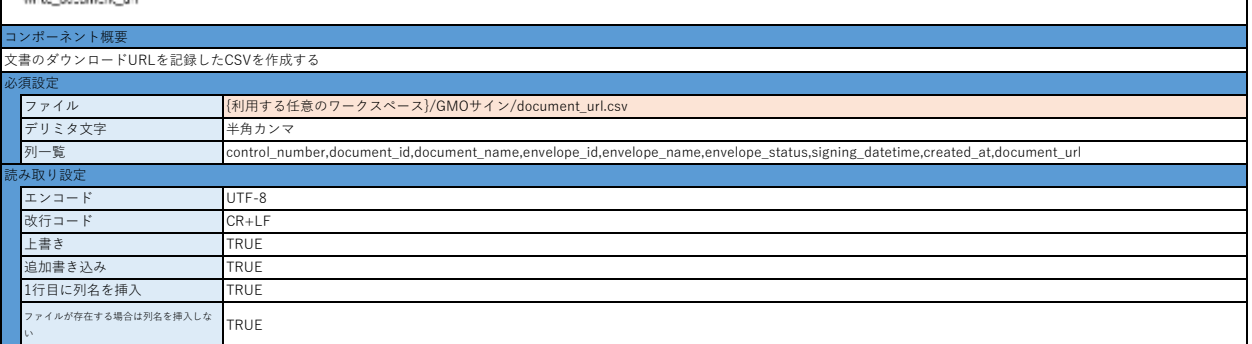

## コンポーネント名

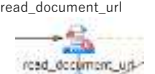

# **Contract**

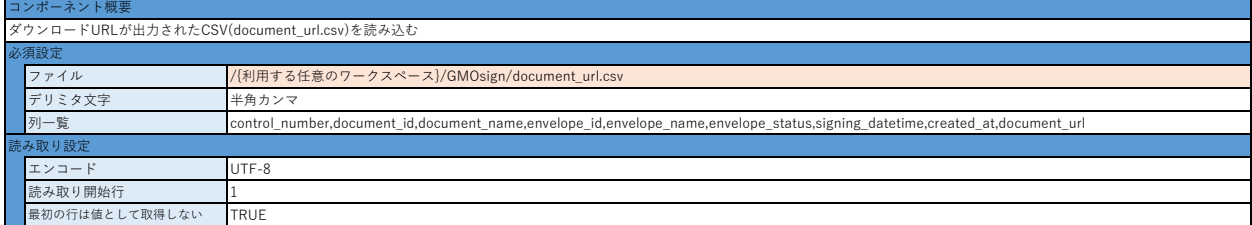

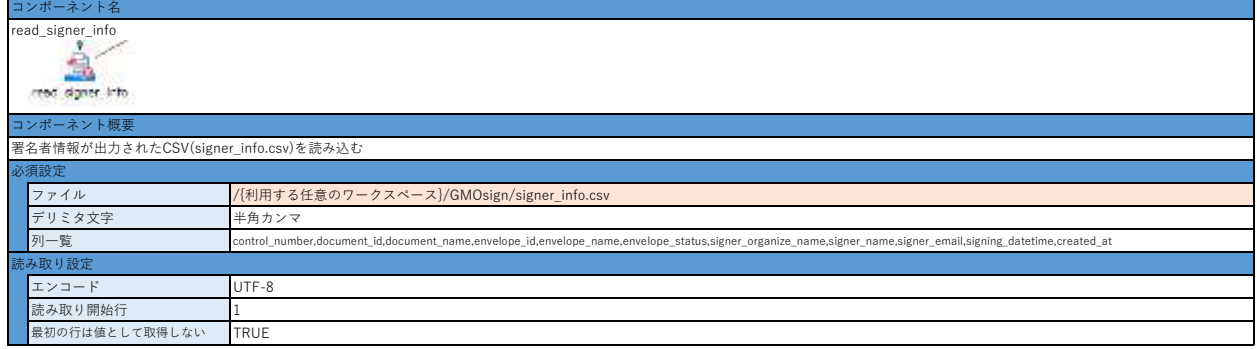

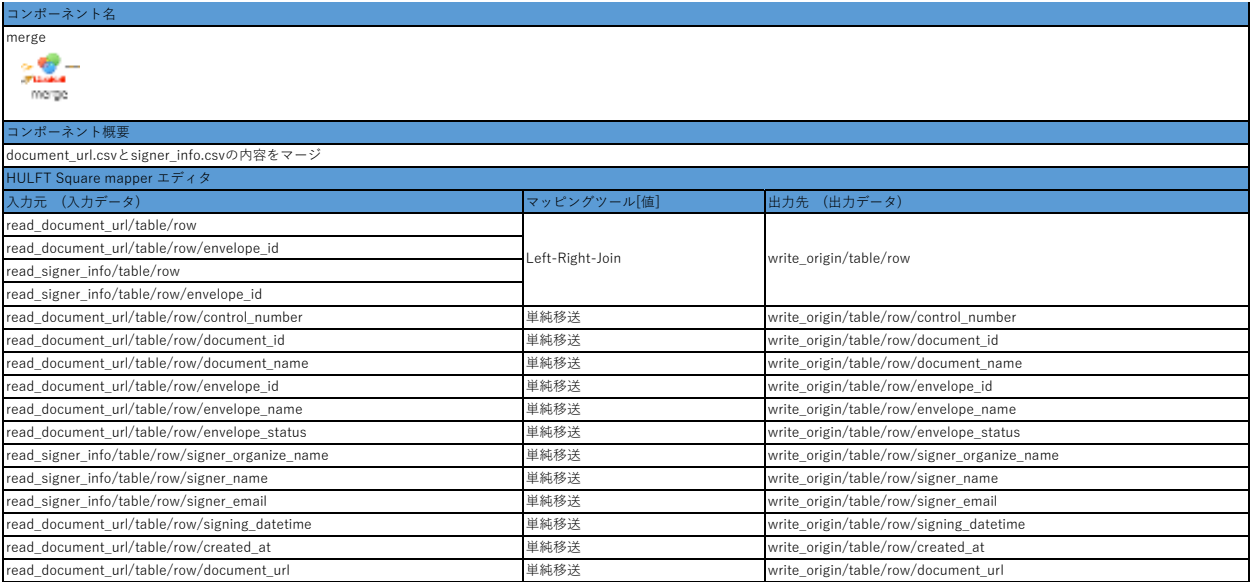

## コンポーネント名 write\_origin

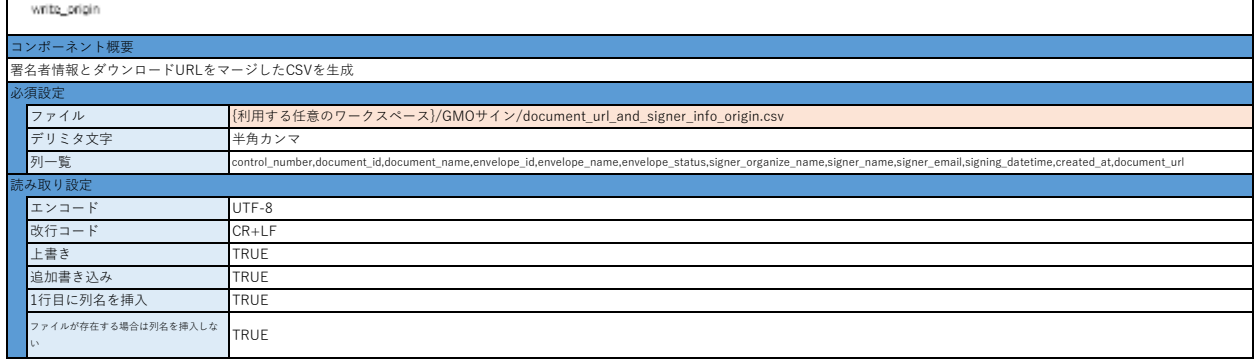

## コン

read\_origin

 $\frac{1}{\sqrt{2}}$ 

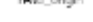

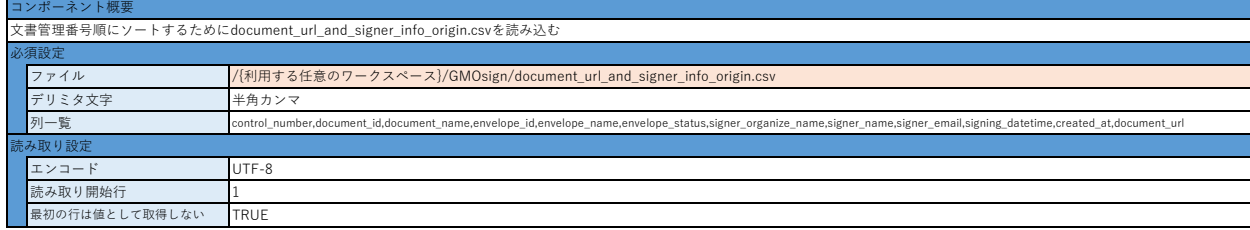

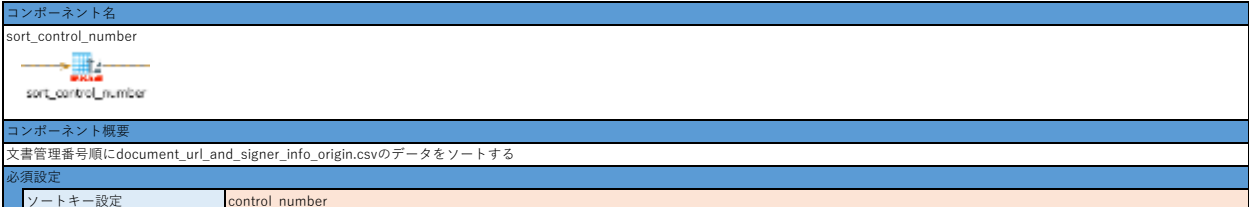

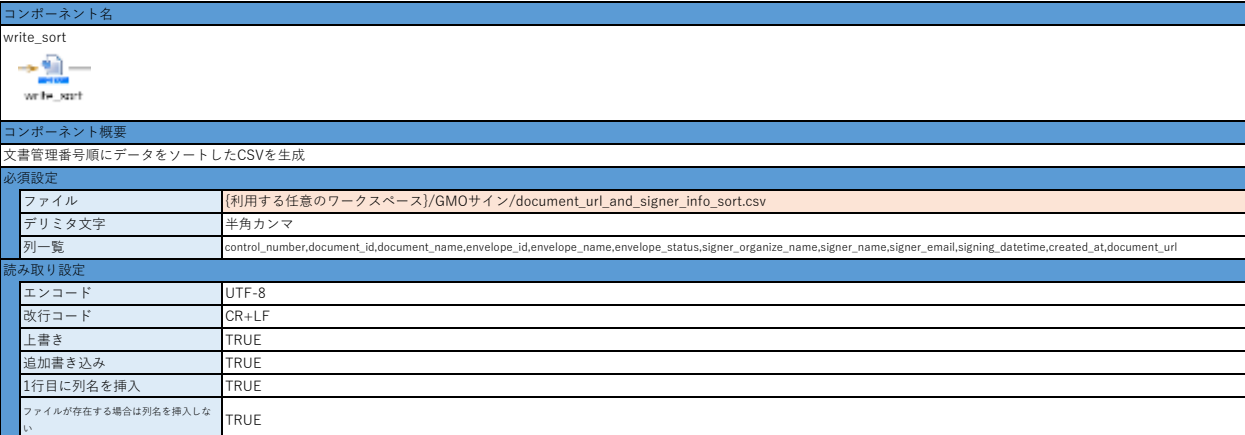

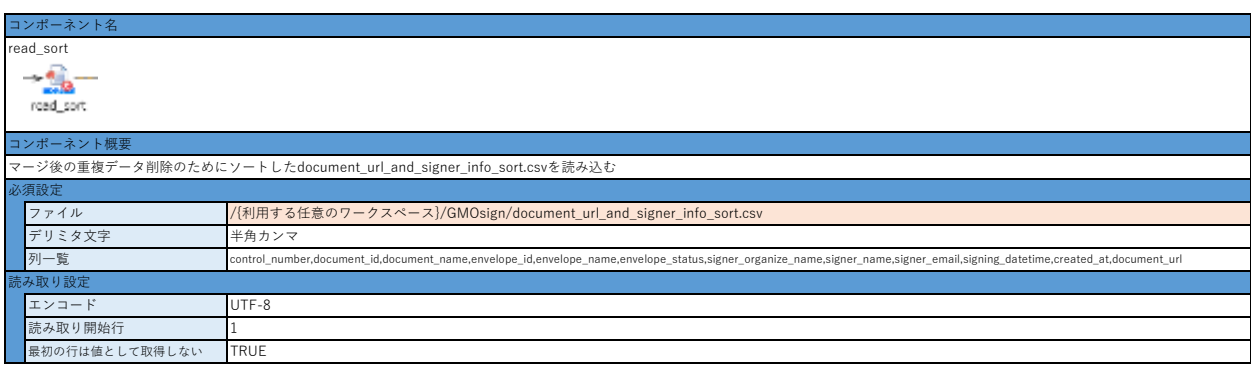

# ポーネント

foreach\_sort<br>foreach\_sq.t

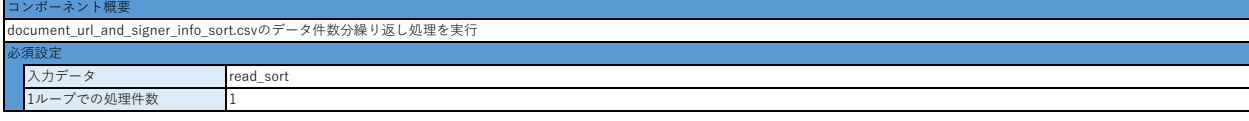

# コンポーネント名 set csv data 3

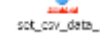

# コンポーネント概要 document\_url\_and\_signer\_info.csvへ書き出す内容を設定

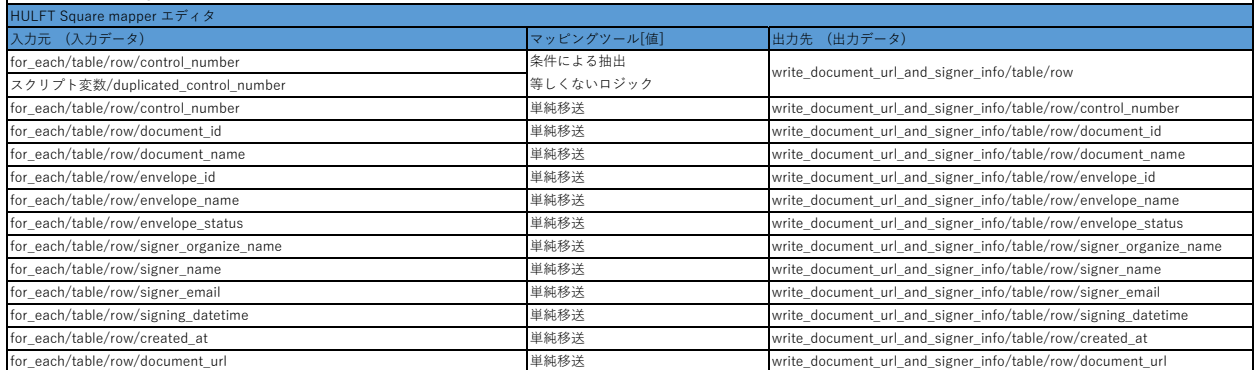

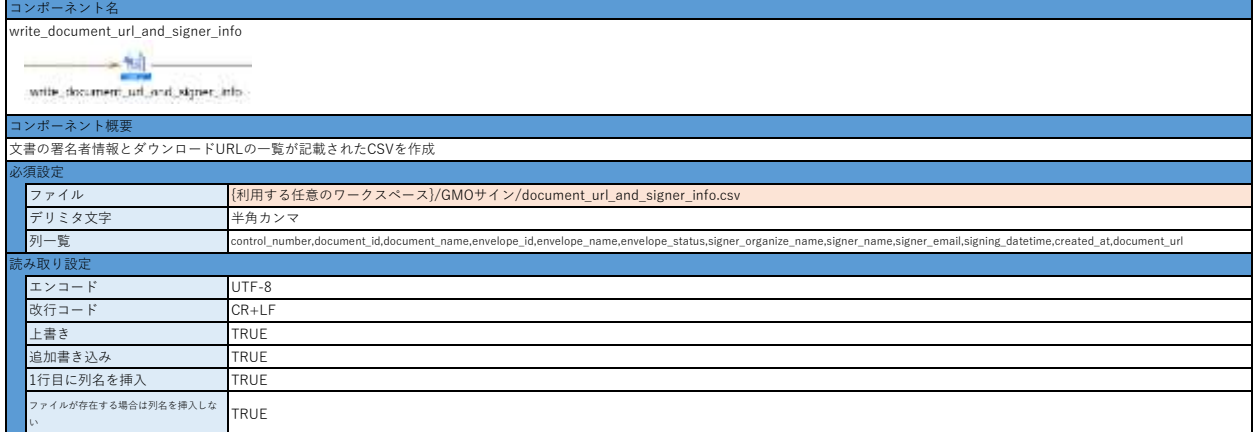

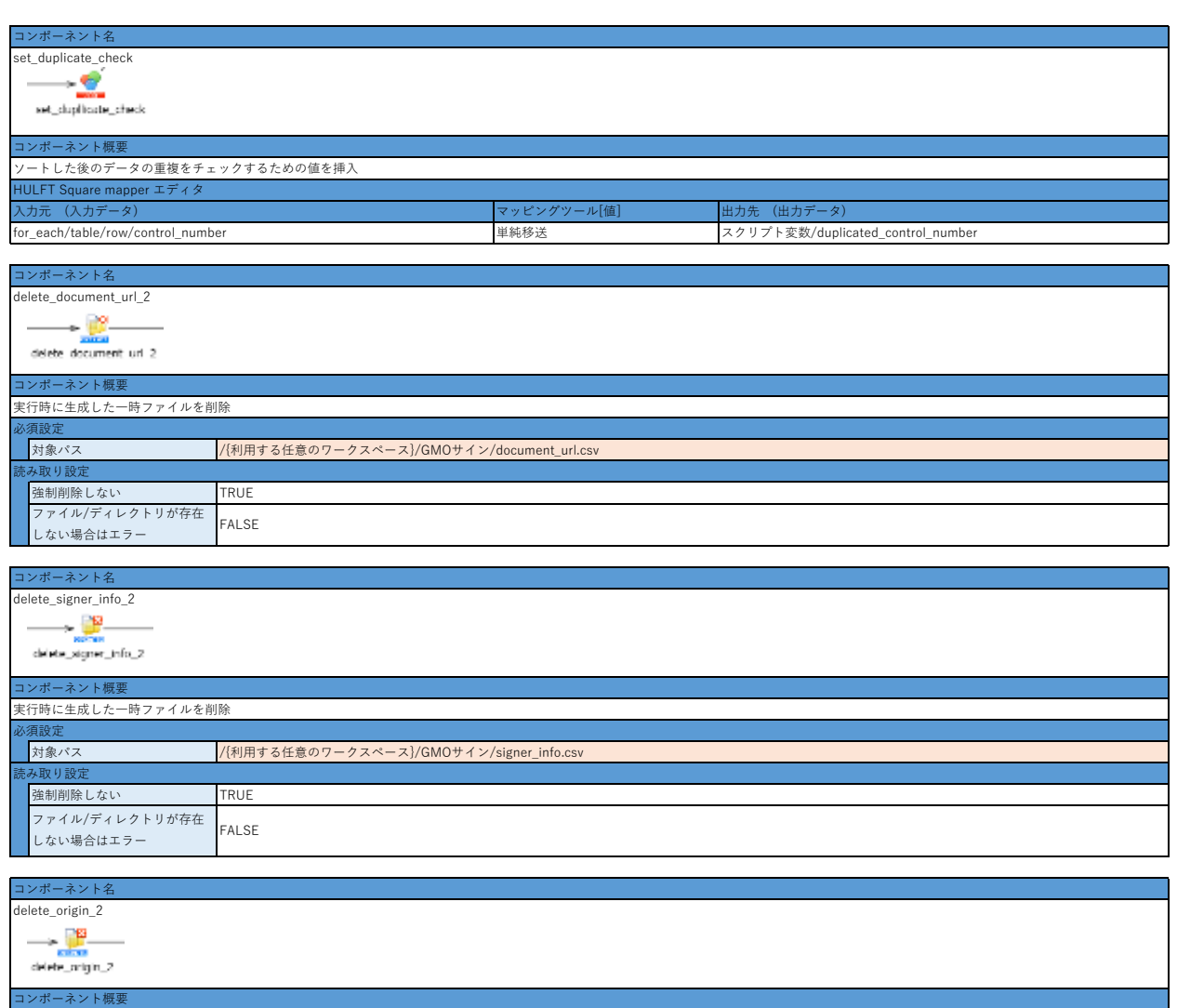

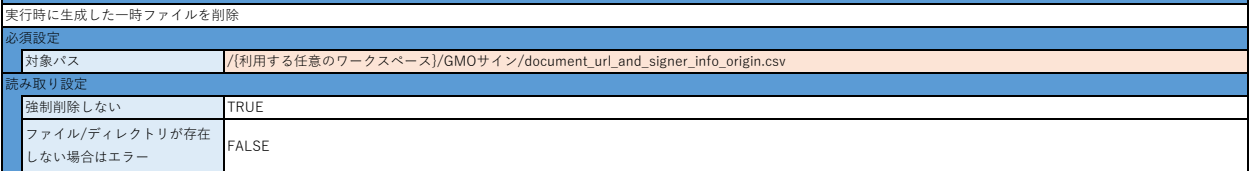

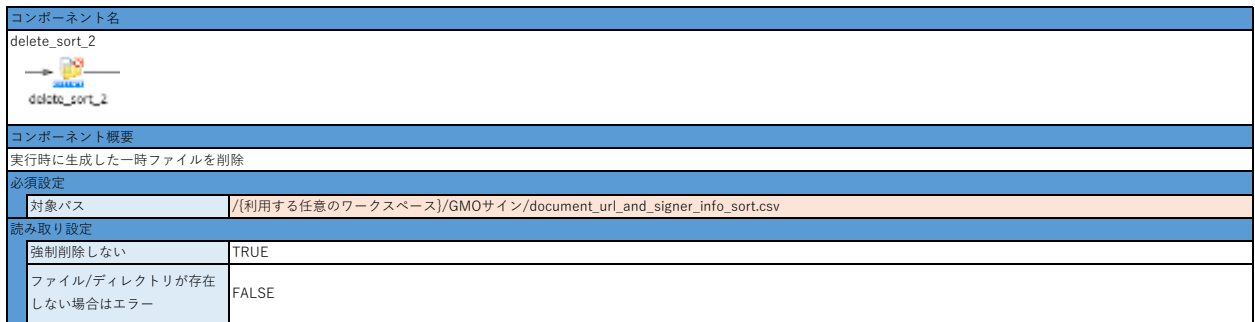

- 1. 「コネクション設定(GMOサイン側)」を設定する
- 2. 「コネクション設定(HULFT Square側)」を設定する
- 3. アプリケーションをインストールし、同梱されている本サンプルスクリプトをコピーして任意のプロジェクトにコピーする
- 4. スクリプト変数の初期値を入力する
	- ・customer\_id
	- ・secret\_key
	- ・access\_token
- ------<sub>--</sub>------<br>5. コンポーネント[get\_document\_url][get\_signer\_info]の接続先を設定する
	- ・「必須設定」の「接続先」の設定
- 6. 下記コンポーネントのファイルパスを設定する
	- ・ delete\_document\_url
	- ・ delete\_signer\_info
	- ・ delete\_origin
	- ・ delete\_sort
	- ・ delete\_document\_url\_and\_signer\_info
	- ・ read\_control\_number
	- ・ write\_signer\_info
	- ・ write\_document\_url
	- ・ read\_document\_url
	- ・ read\_signer\_info
	- ・ write\_origin
	- ・ read\_origin
	- ・ write\_sort
	- ・ read\_sort
	- ・ write\_document\_url\_and\_signer\_info
	- ・ delete\_document\_url\_2
	- ・ delete\_signer\_info\_2
	- ・ delete\_origin\_2
	- ・ delete\_sort\_2
- -<br>7. control\_number.csvを準備する
- . ------<u>-</u>-------------- =<br>8. スクリプトを実行する

# **GMOサイン向けHULFT Squareアプリケーション スクリプト設定(契約書の一括送信)**

# **スクリプト全体図**

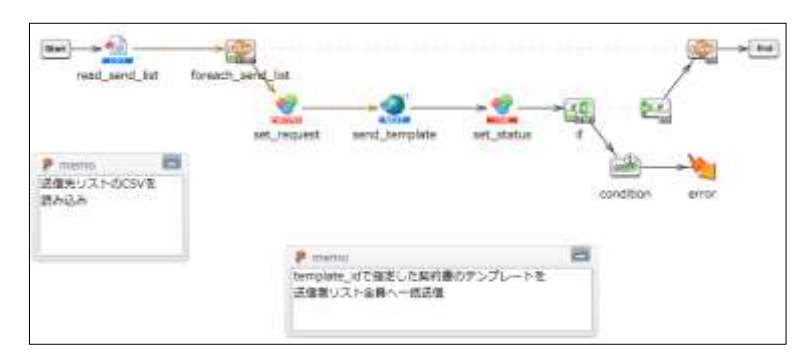

# **スクリプト動作概要**

送信先リストCSVで指定された対象メールアドレスへ、指定した契約書テンプレートを一括送信する

\*以下設定のオレンジ色で色付けされている設定は、スクリプトをインポートするだけでは設定されないため、 スクリプトのインポート後に手動で入力する必要がある

# **スクリプト基本設定**

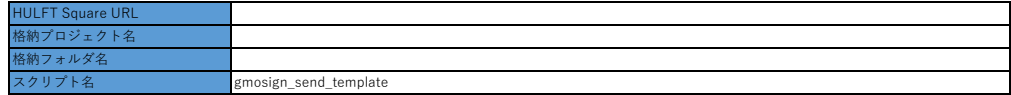

# **外部システムから取り込む値/ファイル**

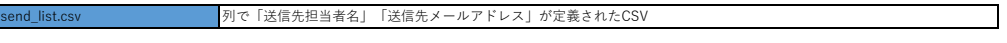

# **スクリプト変数**

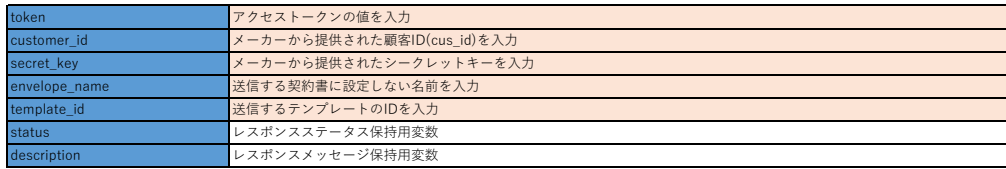

\*template\_idについては、GMOサイン側の[テンプレート管理]画面より取得する

# **スクリプト詳細設定**

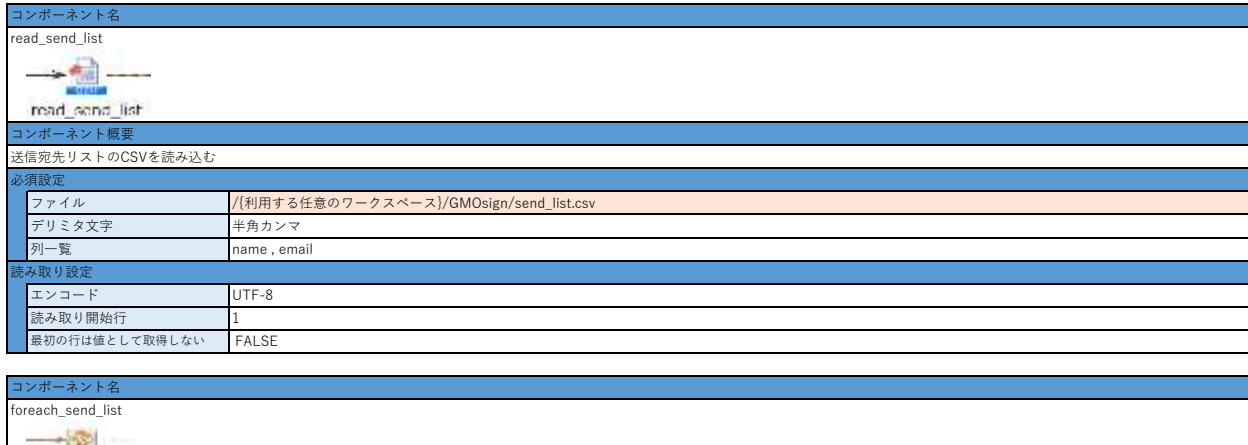

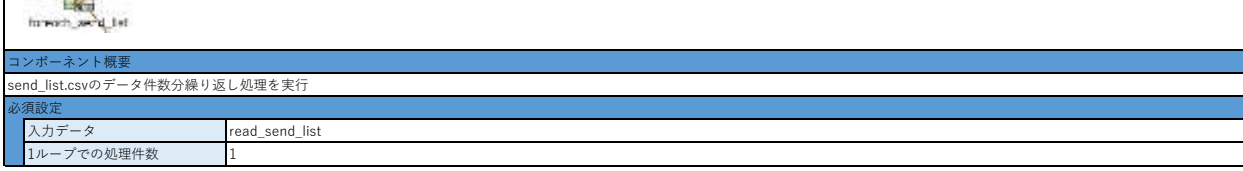

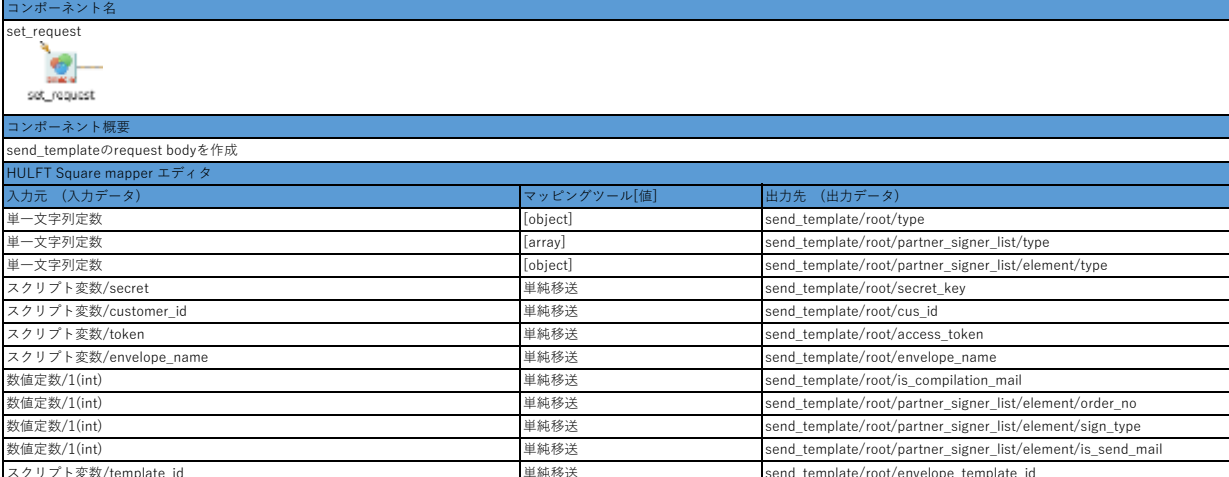

スクリプト変数/template\_id 単純移送 send\_template/root/envelope\_template\_id foreach/table/row/name send\_template/root/partner\_signer\_list/element/name foreach/table/row/email send\_template/root/partner\_signer\_list/element/email

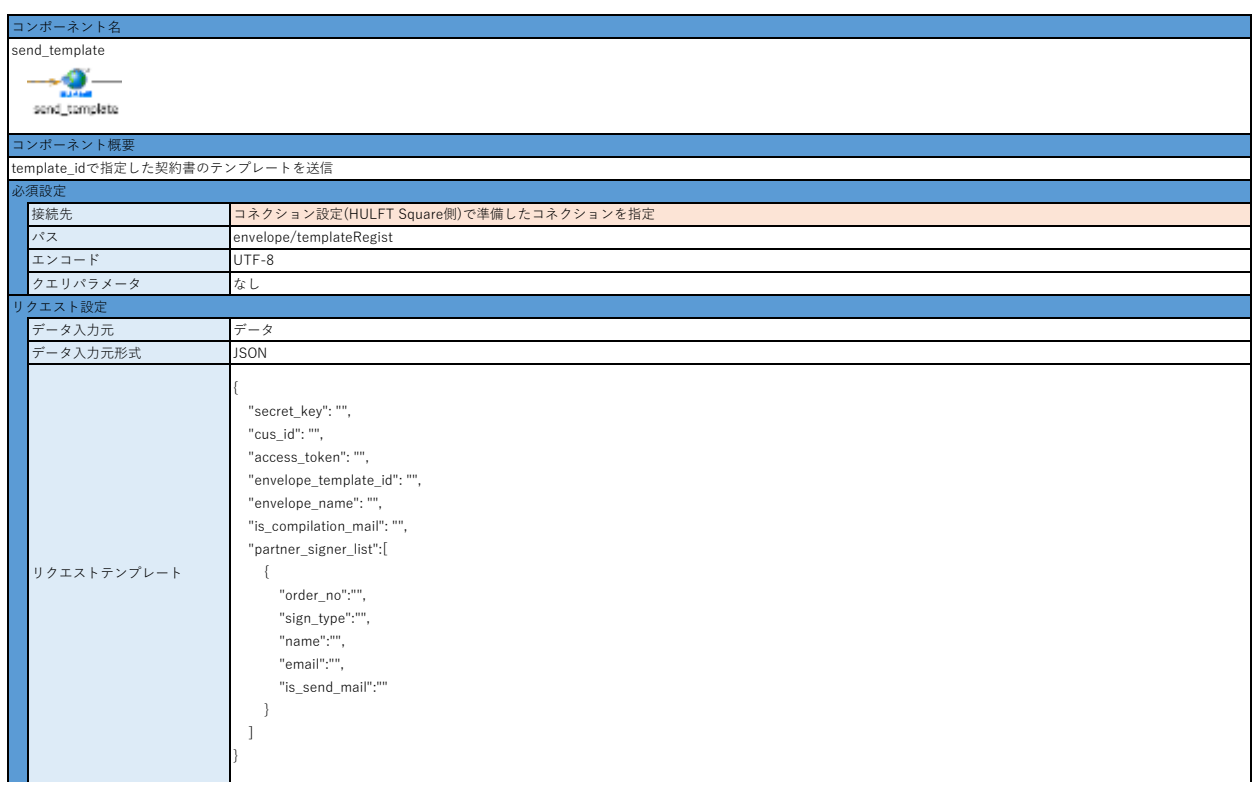

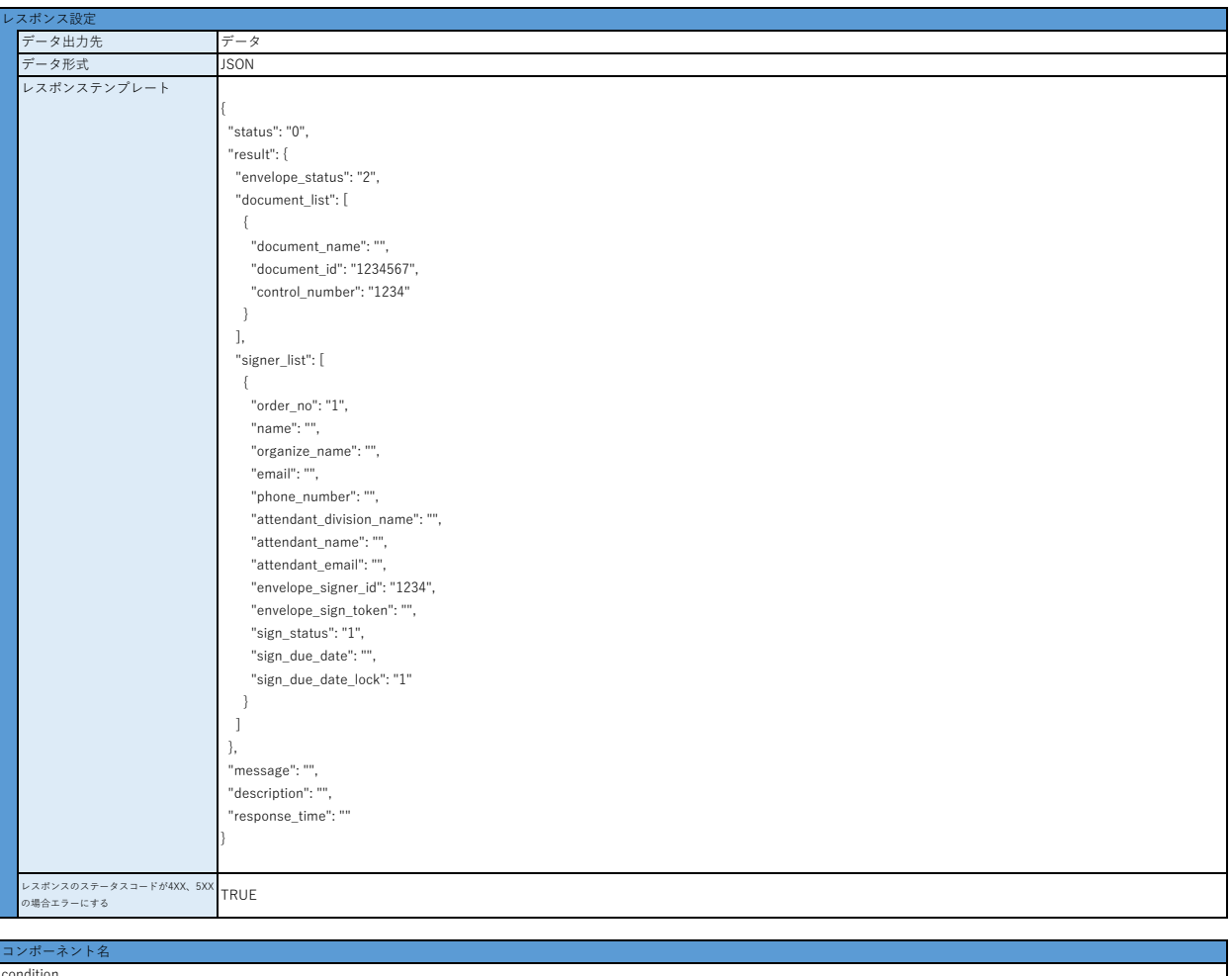

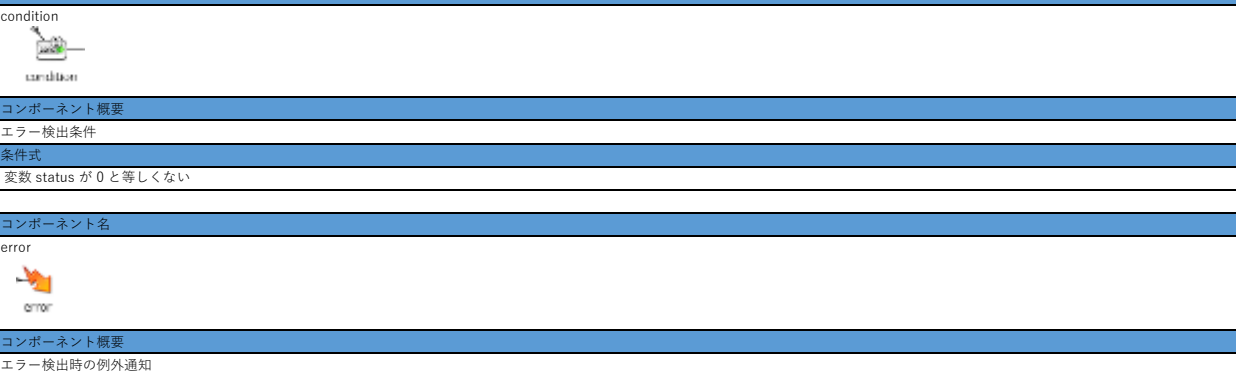

メッセー \${description}

- 1. 「コネクション設定(GMOサイン側)」を設定する
- 2. 「コネクション設定(HULFT Square側)」を設定する
- 3. アプリケーションをインストールし、同梱されている本サンプルスクリプトをコピーして任意のプロジェクトにコピーする
- 4. スクリプト変数の初期値を入力する
	- ・customer\_id
	- ・secret\_key
	- ・access\_token
	- ・envelope\_name
	- ・template\_id
- 5. コンポーネント[send\_template]の接続先を設定する
- ・「必須設定」の「接続先」の設定 6. 下記コンポーネントのファイルパスを設定する
- ・ read\_send\_list
- 7. send\_list.csvを準備する
- 8. スクリプトを実行する

# **GMOサイン向けHULFT Squareアプリケーション スクリプト設定(アクセストークンを取得&契約書のダウンロードURLと署名者情報を取得)**

# **スクリプト全体図**

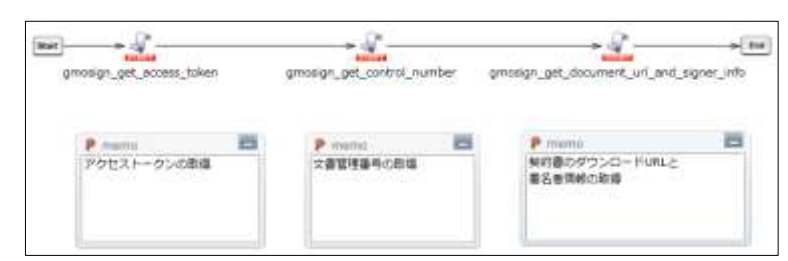

# **スクリプト動作概要**

下記3種のスクリプトを一つにつなげて実行できる

gmosign\_get\_access\_token

gmosign\_get\_control\_number

gmosign\_get\_document\_url\_and\_signer\_info 本スクリプトを実行することで、アクセストークンの取得・文書管理番号の取得・契約書のダウンロードURLと署名者情報の取得がまとめて実行される

\*本スクリプトの利用には、前述の3スクリプトがあらかじめ同プロジェクトにコピーされていて、スクリプト利用手順の設定も完了していることが前提である

\*以下設定のオレンジ色で色付けされている設定は、スクリプトをインポートするだけでは設定されないため、

スクリプトのインポート後に手動で入力する必要がある

# **スクリプト基本設定**

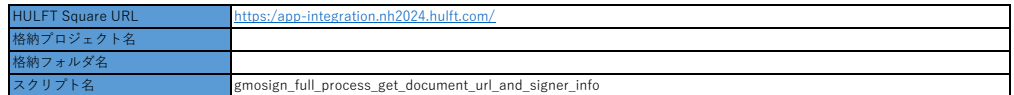

# **外部システムから取り込む値/ファイル**

なし おもちゃく なし(control\_number.csvが自動で生成される)

## **スクリプト変数**

各個別スクリプトの値を参照

# **スクリプト詳細設定**

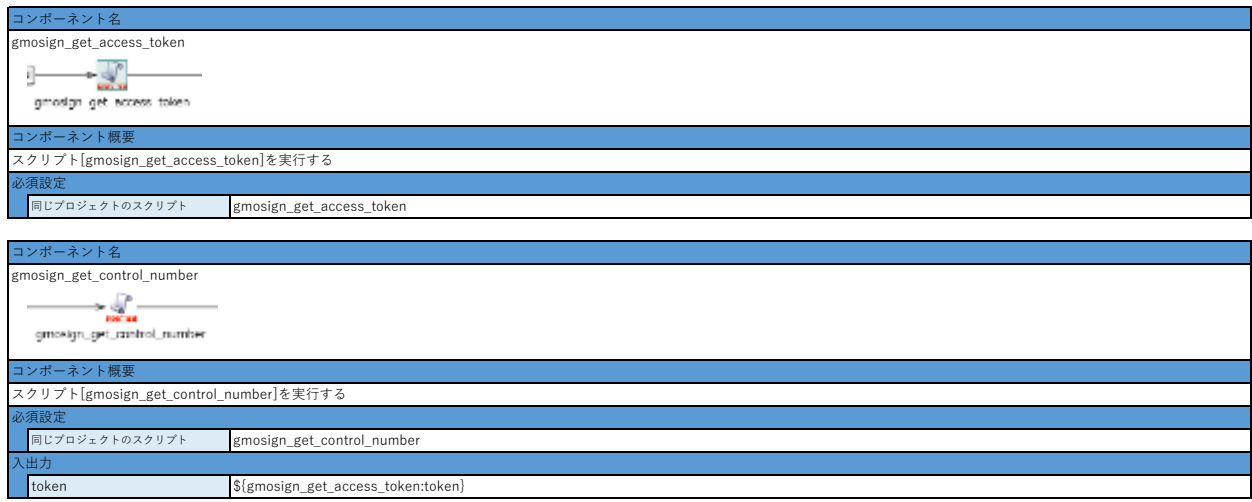

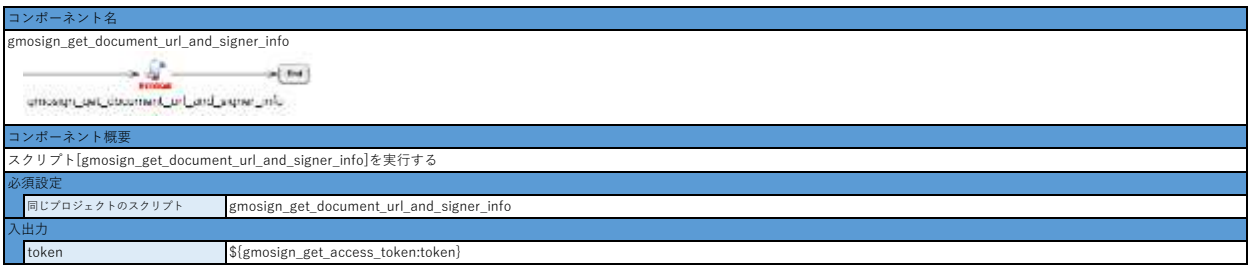

- 1. 「コネクション設定(GMOサイン側)」を設定する
- 
- 

・ 以下コンポーネントのプロパティを開き、「同じプロジェクトのスクリプト」欄に表示されている名称がコンポーネント名と同様であることを確認し、完了ボタンを押下

- 
- 
- 
- 
- 
- 3. アプリケーションをインストールし、同梱されている本サンプルスクリプトをコピーして任意のプロジェクトにコピーする
- 
- 
- 
- 
- 
- 
- 
- 
- 
- 
- 
- 
- 
- 
- 
- 
- 
- 

gmosign\_get\_access\_token gmosign\_get\_control\_number gmosign\_get\_document\_url\_and\_signer\_info

5. スクリプトを実行する

- 
- 
- 
- 
- 
- 
- -
- 4. スクリプト呼び出しコンポーネント初期化をおこなう
- 
- 
- 
- 
- 
- 
- 
- 2. 「コネクション設定(GMOサイン側)」を設定する

# **GMOサイン向けHULFT Squareアプリケーション スクリプト設定(アクセストークンを取得&契約書の一括送信)**

# **スクリプト全体図**

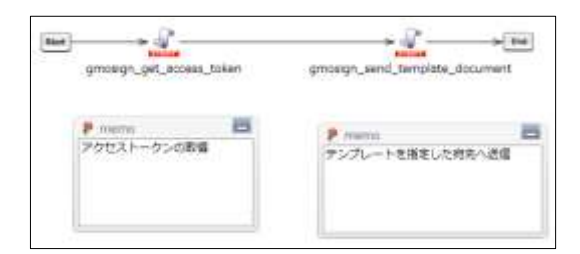

# **スクリプト動作概要**

下記2種のスクリプトを一つにつなげて実行できる gmosign\_get\_access\_token gmosign\_send\_template\_document

ーー・コー・コー・・<br>本スクリプトを実行することで、アクセストークンの取得・契約書の一括送信がまとめて実行される

\*本スクリプトの利用には、前述の2スクリプトがあらかじめ同プロジェクトにコピーされていて、スクリプト利用手順の設定も完了していることが前提である

\*以下設定のオレンジ色で色付けされている設定は、スクリプトをインポートするだけでは設定されないため、

スクリプトのインポート後に手動で入力する必要がある

# **スクリプト基本設定**

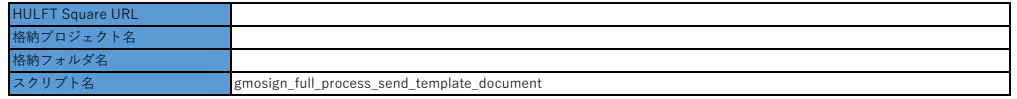

# **外部システムから取り込む値/ファイル**

send\_list.csv <mark>列で「送信先担当者名」「送信先メールアドレス」が定義されたCSV</mark>

# **スクリプト変数**

各個別スクリプトの値を参照

# **スクリプト詳細設定**

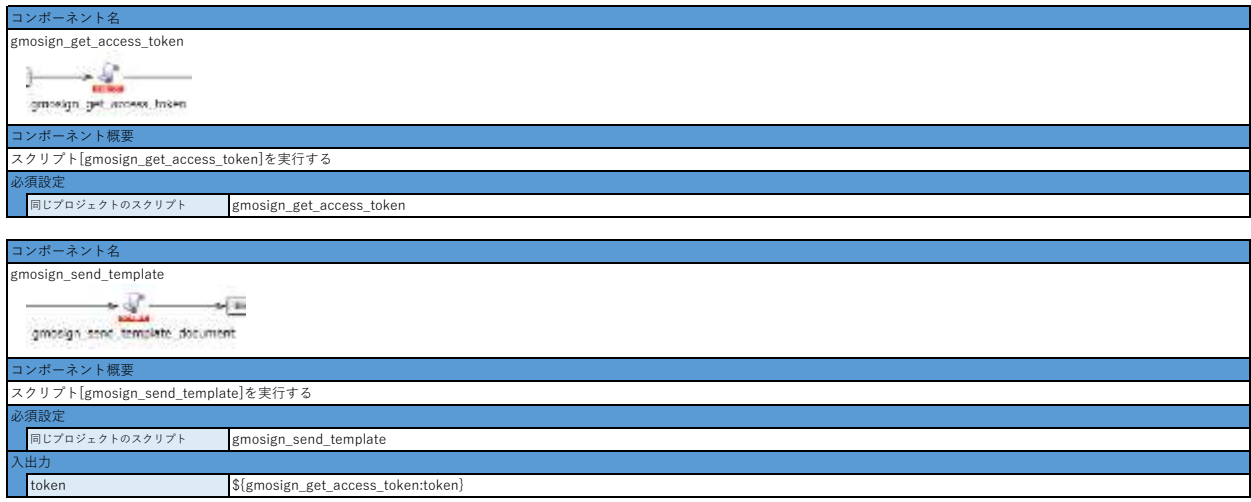

- 1. 「コネクション設定(GMOサイン側)」を設定する
- 2. 「コネクション設定(GMOサイン側)」を設定する
- 3. アプリケーションをインストールし、同梱されている本サンプルスクリプトをコピーして任意のプロジェクトにコピーする
- 4. スクリプト呼び出しコンポーネント初期化をおこなう
	- ・ 以下コンポーネントのプロパティを開き、「同じプロジェクトのスクリプト」欄に表示されている名称がコンポーネント名と同様であることを確認し、完了ボタンを押下 gmosign\_get\_access\_token
	- gmosign\_send\_template\_document
- 5. send\_list.csvを準備する
- 6. スクリプトを実行する